# Q 操作環境を別の PC でも使用したい(Rebro2021 以前の場 合)

# A 設定ファイルに保存します

操作環境は、設定ファイルに保存し、別の PC に取り込むことができます。

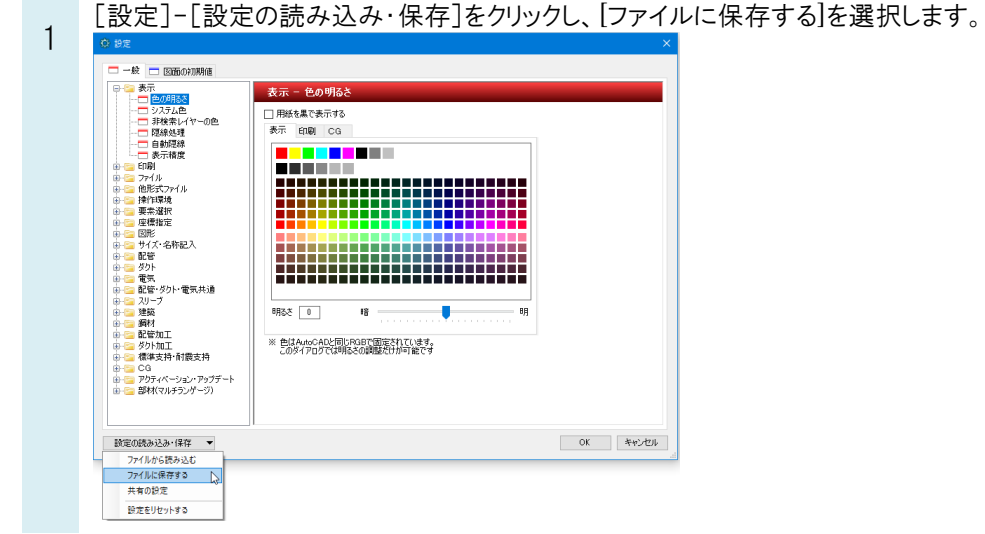

2 保存する項目にチェックを入れ、[OK]を選択します。 ファイル名を指定し、保存します。

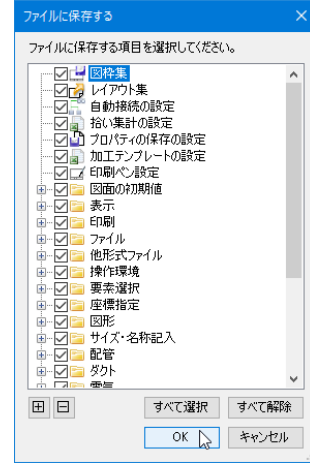

# 設定を取り込む PC でレブロを起動します。 3 「設定]-[設定の読み込み・保存]をクリックし、「ファイルから読み込む]を選択します。  $-82$  m rationanusm 』表示「一つの場所の場所である。 - 1999年の1月1日には、1999年には、1999年には、1999年には、1999年には、1999年には、1999年には、1999年には、1999年には、19 年には、1999年には、1999年には、1999年には、1999年には、1999年には、1999年には、1999年には、1999年には、1999年には、1999年には、1999年には、1999年には、1999年には、1999年には、1999 表示 - 色の明る □用紙を黒で表示する -<br>泰元 - 印刷 - CG <mark>de la co</mark>muni **FILENCIAL SERVICE** 賱

※ 色はAutoCADと同じRGBで固定されています。<br>このタイアログでは明るさの調整だけが可能です 』<br>』アクティベーション・アップデート<br>』部材(マルチランゲージ) OK キャンセル 設定をリセットする 読み込む項目にチェックを入れ、[OK]を選択します。

明英 回

 $\overline{18}$ 

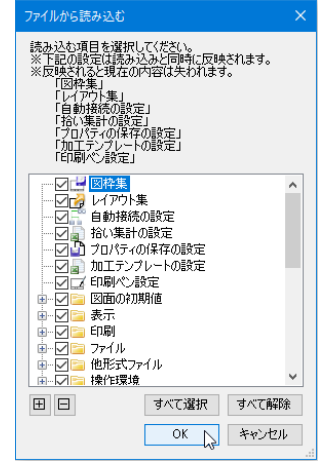

## ●補足説明

4

登録したライブラリ、システム部材情報、ユーザー部材、電気単線記号、単線記号(設計モード)は、設定ファイルには 含まれません。

以下のコマンドで各ファイルに保存し、別の PC で読み込みます。

#### <ライブラリ>

ライブラリパネルの[設定]-[すべてのシートの保存]を選択します。ライブラリデータの ファイル名を指定して保存します。

ライブラリを取り込む PC でライブラリパネルの[設定]-[すべてのシートの置き換え]を 選択し、保存したファイルを指定します。

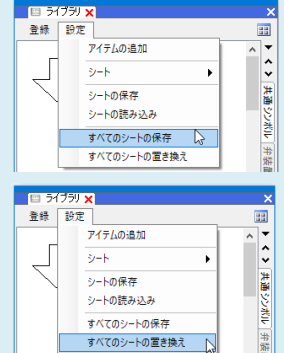

p. 3 操作環境を別の PC でも使用したい(Rebro2021 以前の場合)

#### <システム部材> ファイルにシステム部材のプロパティ情報と型番登録したパラメトリック部材を保存し て読み込みできます。 [機器器具]タブ-[システム部材]を選択し、[システム部材の配置]ダイアログを開き ■ファイルからシステム部材情報の読み込み STORイルにシステム部材情報を保存し ます。[設定]-[ファイルにシステム部材情報を保存]を選択し、ファイル名を指定して ■ 測定 ■ 設定 ▼ 保存します。 システム部材情報を取り込む PC で[システム部材の配置]ダイアログを開きます。 | シ<br>| ショファイルからシステム部材情報の読み込みト ·<br>・ ファイルにシステム部材情報を保存 [設定]-[ファイルからシステム部材情報の読み込み]を選択し、保存したファイルを ■ 測定 | 設定 ▼ 指定します。 <ユーザー部材> ■ファイルからユーザー部材の読み込み ● ファイルにユーザー部材を保存 ☆ [機器器具]タブ-[ユーザー部材]を選択し、[ユーザー部材の配置]ダイアログを開き ●コーザー部材のプロパティの読み込み ビューザー部材のプロパティの保存

ます。[設定]-[ファイルにユーザー部材を保存]を選択し、ファイル名を指定して保存 します。

ユーザー部材を取り込む PC で[ユーザー部材の配置]ダイアログを開きます。 [設定]-[ファイルからユーザー部材の読み込み]を選択し、保存したファイルを指定 します。

※メーカー提供部材は保存できません。 HP の[「部材ダウンロード」](https://www.nyk-systems.co.jp/download/downloadparts)から必要な部材を再度ダウンロードして読み込みます。

## <電気単線記号>

[電気]タブ-[照明器具]を選択し、[照明器具記号の配置]ダイアログを開きます。 [設定]-[ファイルに単線記号を保存]を選択し、ファイル名を指定して保存します。

電気単線記号を取り込む PC で[照明器具記号の配置]ダイアログから[設定]- [ファイルから単線記号の読み込み]を選択し、保存したファイルを指定します。

## <単線記号(設計モード)>

[設計モード]の[配管/ダクト]タブ-[機器器具]を選択し、[機器単線記号の配置] ダイアログを開きます。[設定]-[ファイルに単線記号を保存]を選択し、ファイル名を 指定して保存します。

単線記号を取り込む PC で[機器単線記号の配置]ダイアログを開きます。[設定]- [ファイルから単線記号の読み込み]を選択し、保存したファイルを指定します。

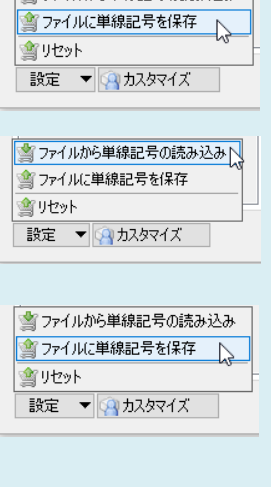

シファイルから単線記号の読み込みへ ■ ファイルに単線記号を保存

設定 ▼ 12474ズ

雪リセット

■コァイルから単線記号の読み込み

Rebro よくある質問

■ファイルからユーザー部材の読み込み ♪ ■ ファイルにユーザー部材を保存 ■■ユーザー部材のプロパティの読み込み ■ ユーザー部材のプロパティの保存 ■ 機器ライブラリ(Stem)の読み込み ■ 測定 一 設定 ▼ ◎ カスタマイズ ー

||■ 測定 | 設定 ▼ | 9 カスタマイズ